# oneomatics efficiency by design

# **TOM VAN GAEVER**

# **CREATE INFOPATH FORM WITH LOOKUP FUNCTIONALITY TO SHAREPOINT LIST**

TUTORIAL

VERSION 1.0

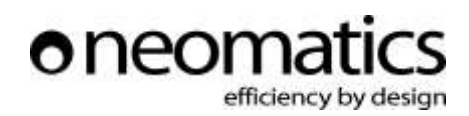

### CONTENT

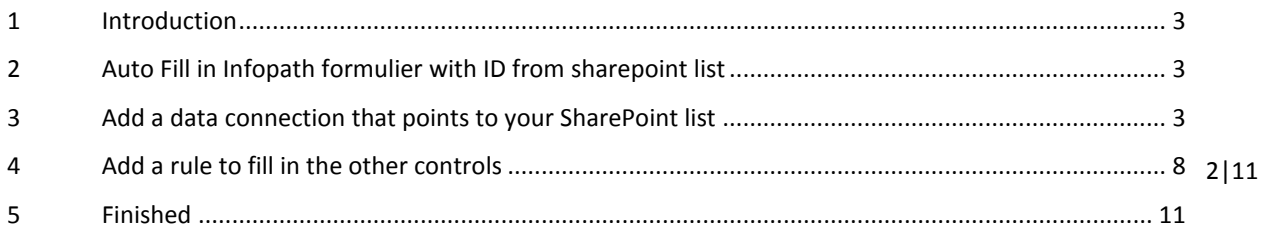

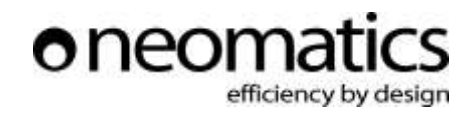

### <span id="page-2-0"></span>1 INTRODUCTION

end users an easy way to fill in a form. This solution is created by using InfoPath 2007 and MOSS 2007. 3 | 11 This is a guide for setting up an InfoPath form that will fill in other textboxes with data retrieved from a SharePoint list or library, this form will be published to a SharePoint form library in order to provide

This is a document created in order to help other SharePoint developers while they are creating InfoPath forms that need the same functionality.

### <span id="page-2-1"></span>2 AUTO FILL IN INFOPATH FORMULIER WITH ID FROM SHAREPOINT LIST

Create the controls in your designer and place them on the form

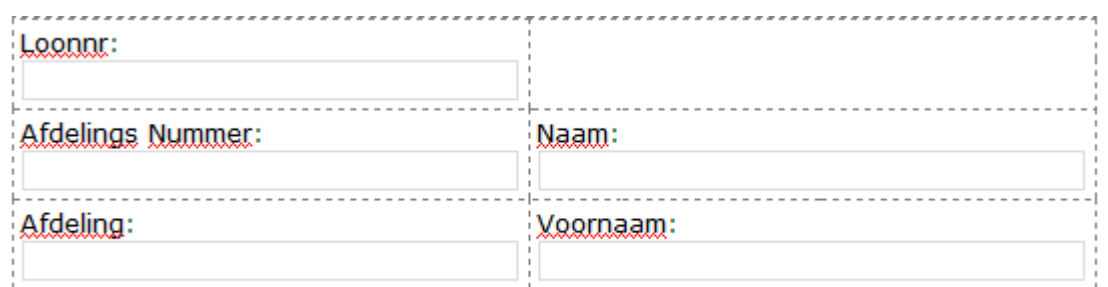

# <span id="page-2-2"></span>3 ADD A DATA CONNECTION THAT POINTS TO YOUR SHAREPOINT LIST

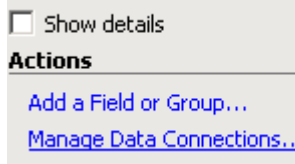

Click on the Manage Data Connections in the data source screen in the lower right of your screen.

Select *create a new connection* and check *receive data*

#### Ś neoma efficiency by design

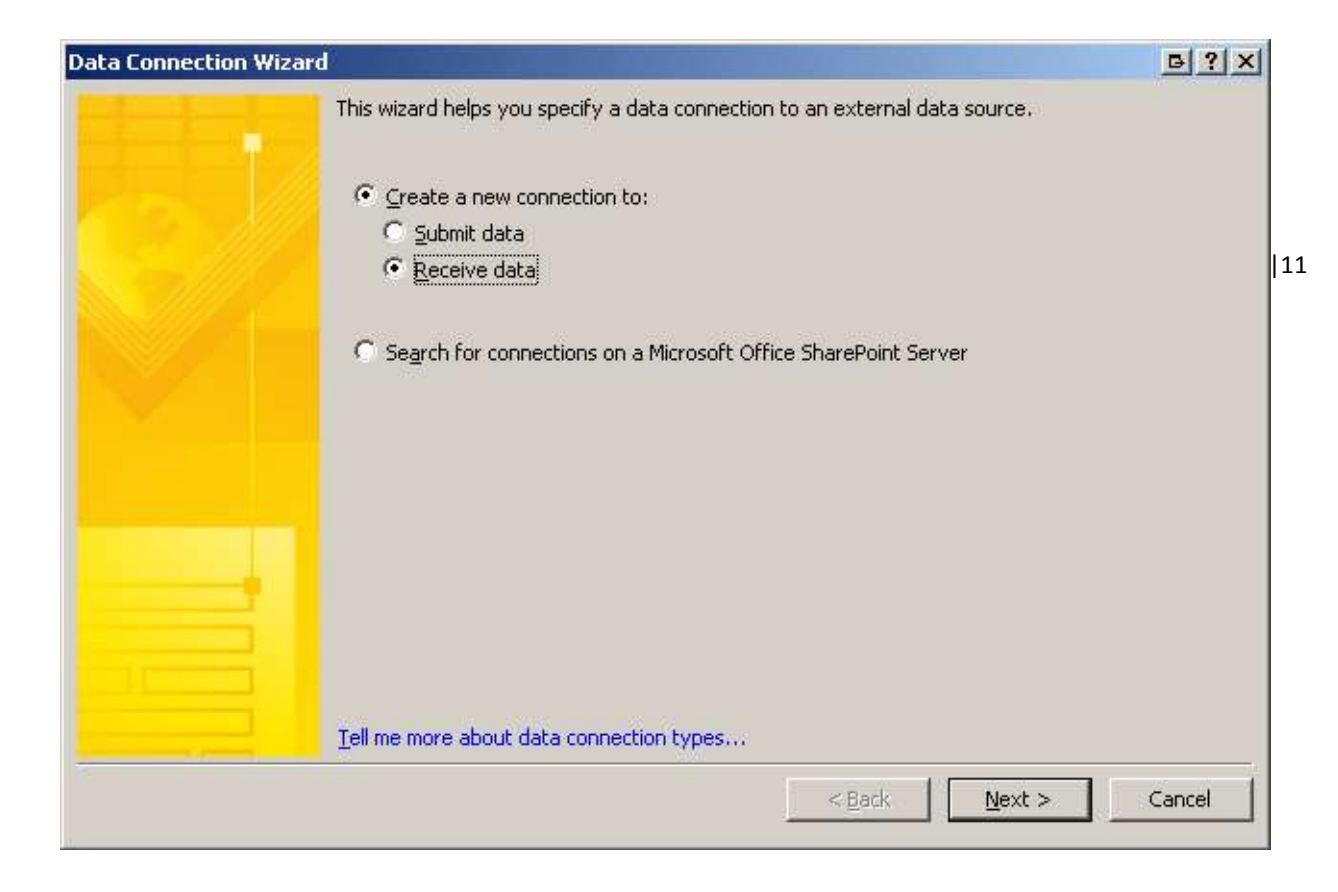

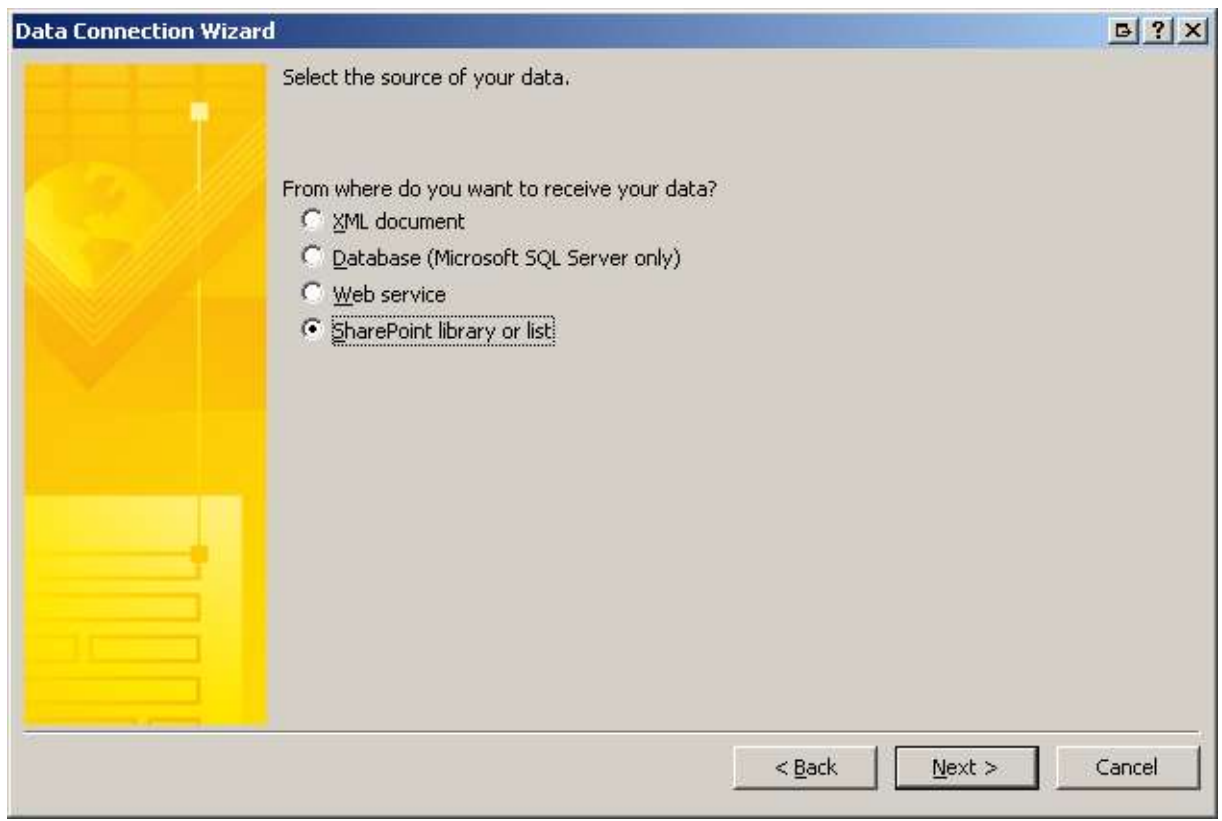

Select a *SharePoint library or list* and press Next.

#### ĊS oneoma efficiency by design

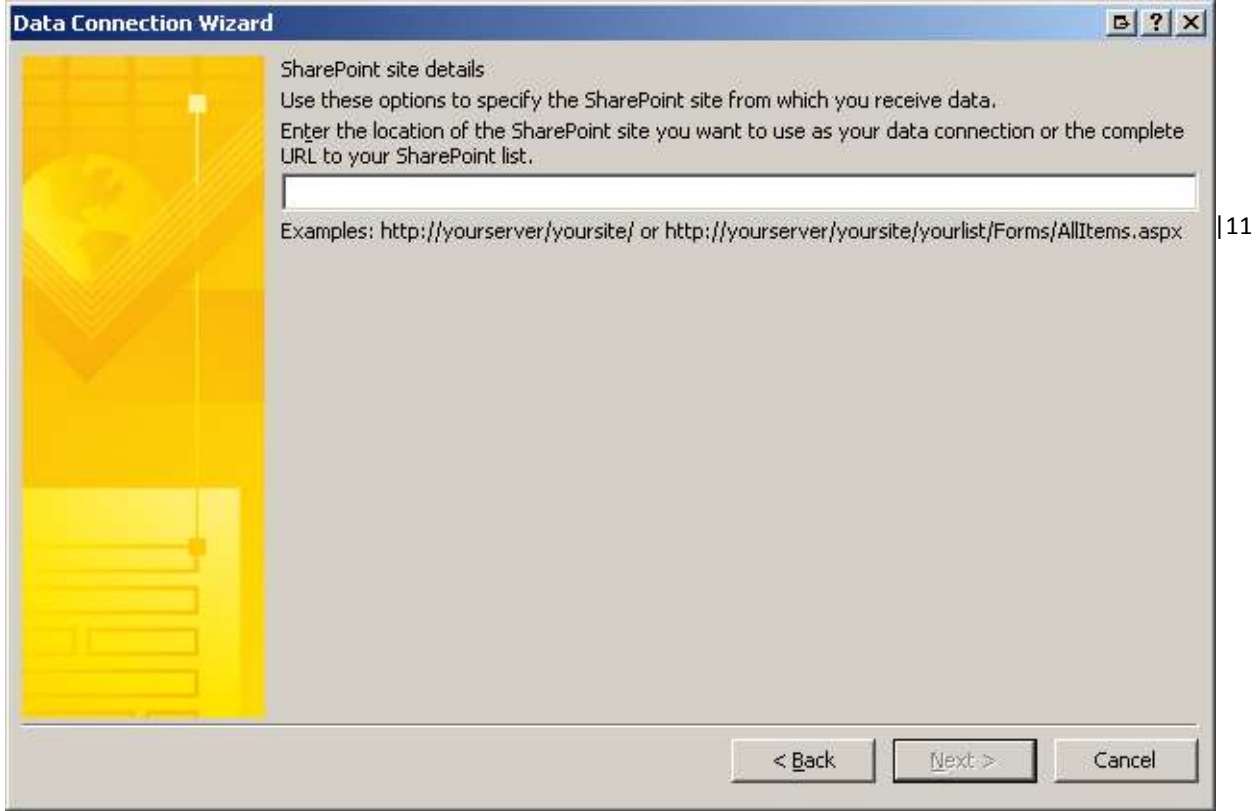

Enter the URL of the SharePoint list you want to use in order to retrieve data.

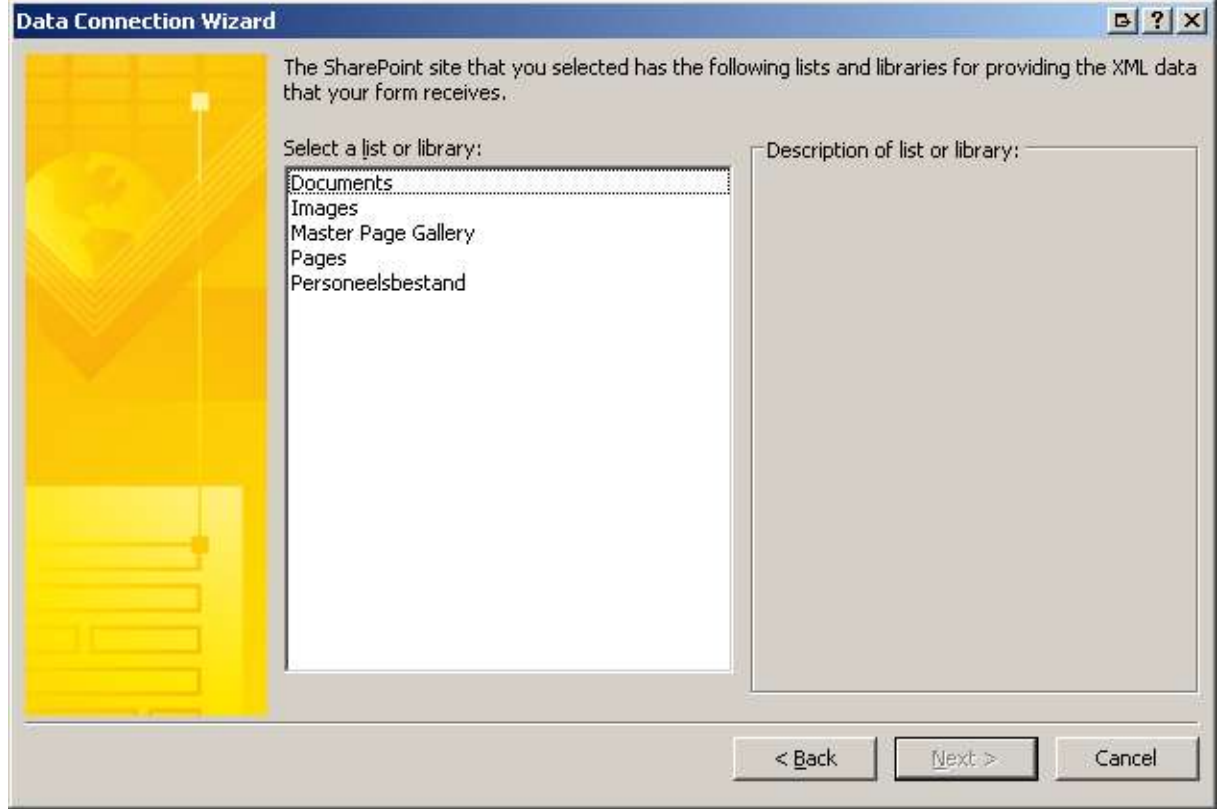

As you can see, InfoPath retrieves automatically the available lists and libraries.

| Create InfoPath Form with lookup functionality to SharePoint List | Tutorial |

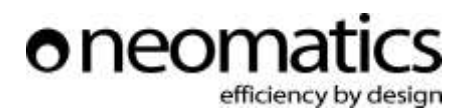

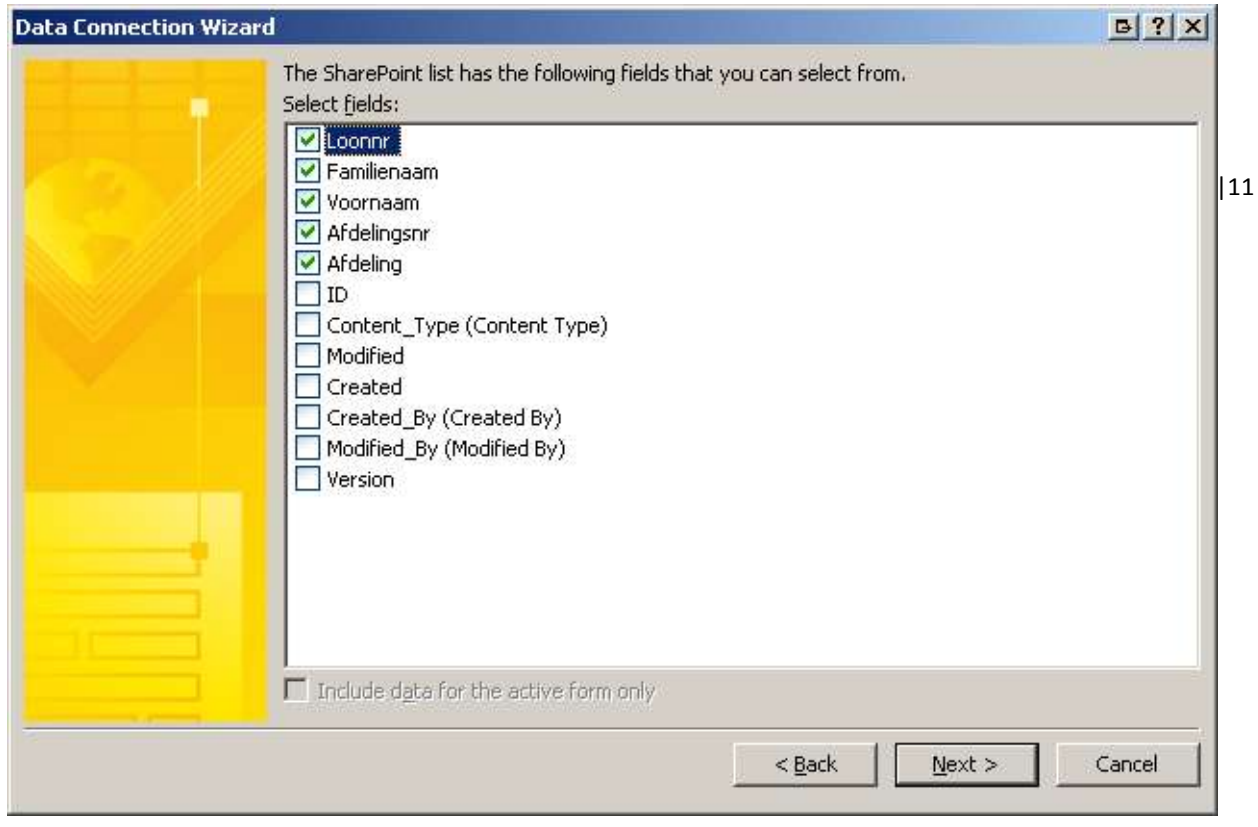

Select the SharePoint list you want to use to retrieve the information.

Select the fields you want to use in your InfoPath form

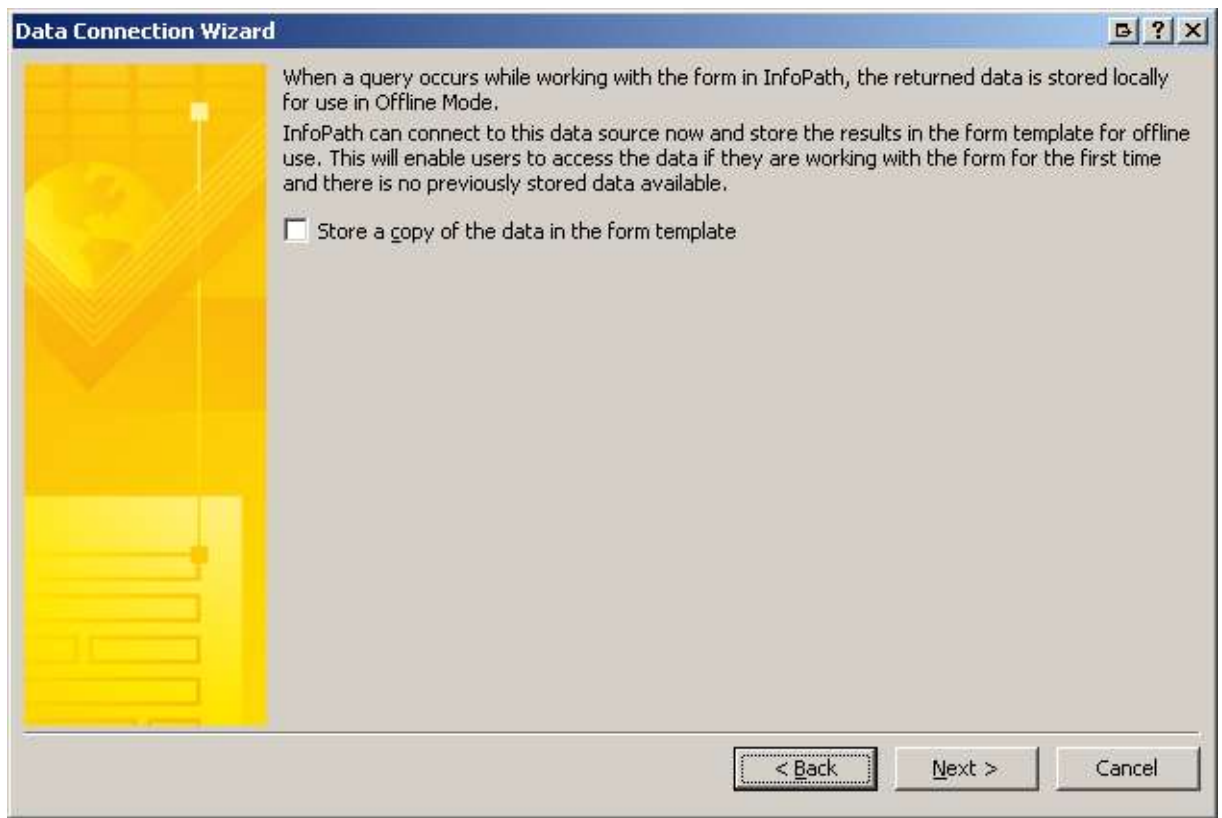

We want to retrieve the latest updates to our SharePoint list, so we will not store a copy of the current list.

# eor efficiency by design

7|11

**Data Connection Wizard**  $B|?|X|$ Enter a name for this data connection: Personeelsbestand Ⅳ Automatically retrieve data when form is opened Note: You can also add a Refresh button to your form template or template part, which will retrieve the data. Summary Type: Retrieve data SharePoint site: http://edith/selfservice/ List: Personeelsbestand  $<$  Back Einish Cancel

Give your data connection a suitable name and Click Finish.

Now you have a secondary data connection.

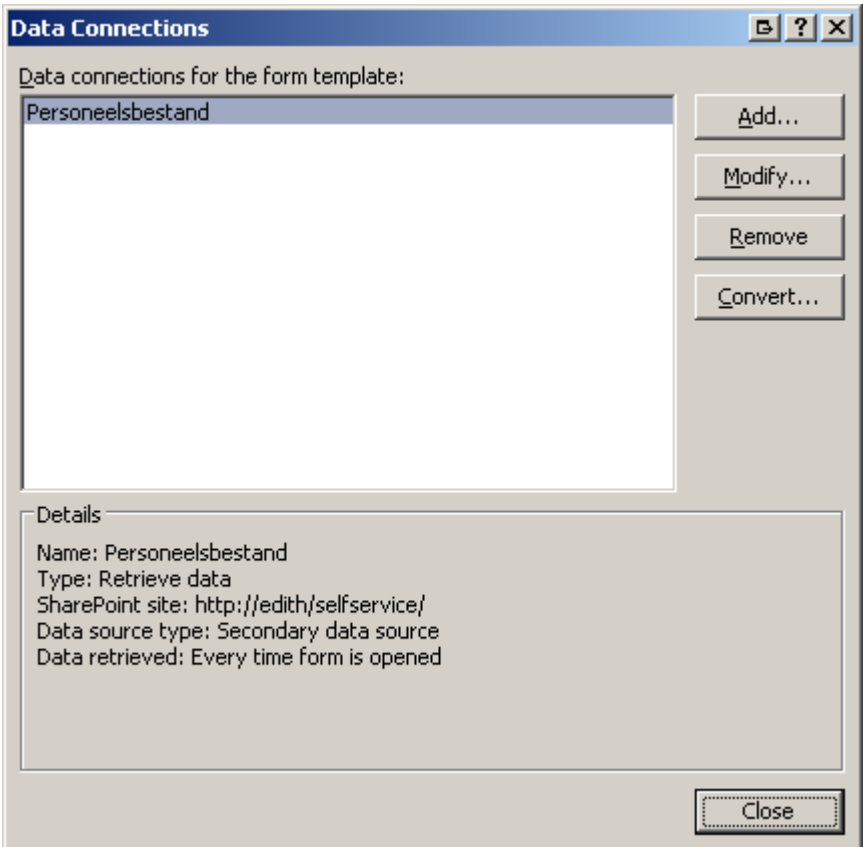

This connection will be used to retrieve items and put them in our InfoPath Textboxes.

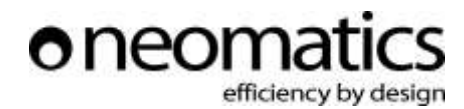

# <span id="page-7-0"></span>4 ADD A RULE TO FILL IN THE OTHER CONTROLS

Right Click the control where the users wil be entering the ID.

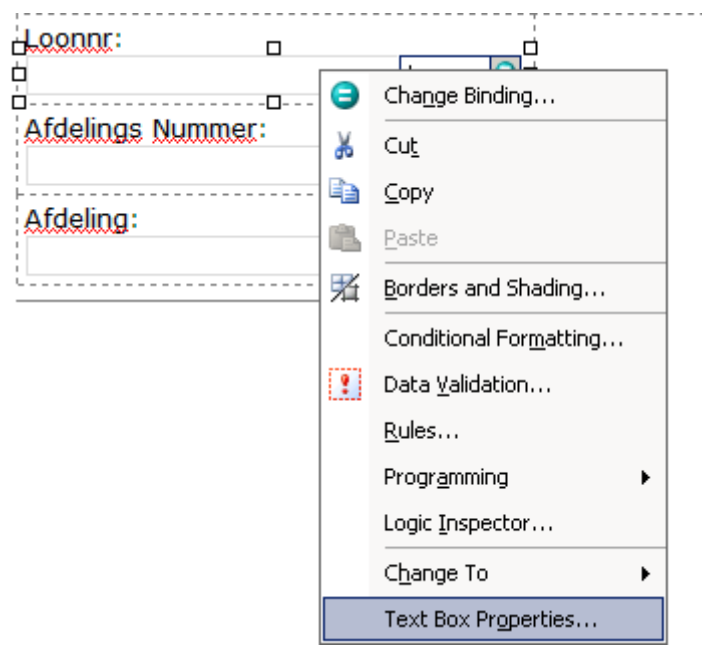

In the *Data* tab click the *Rules…* button and add a new Rule.

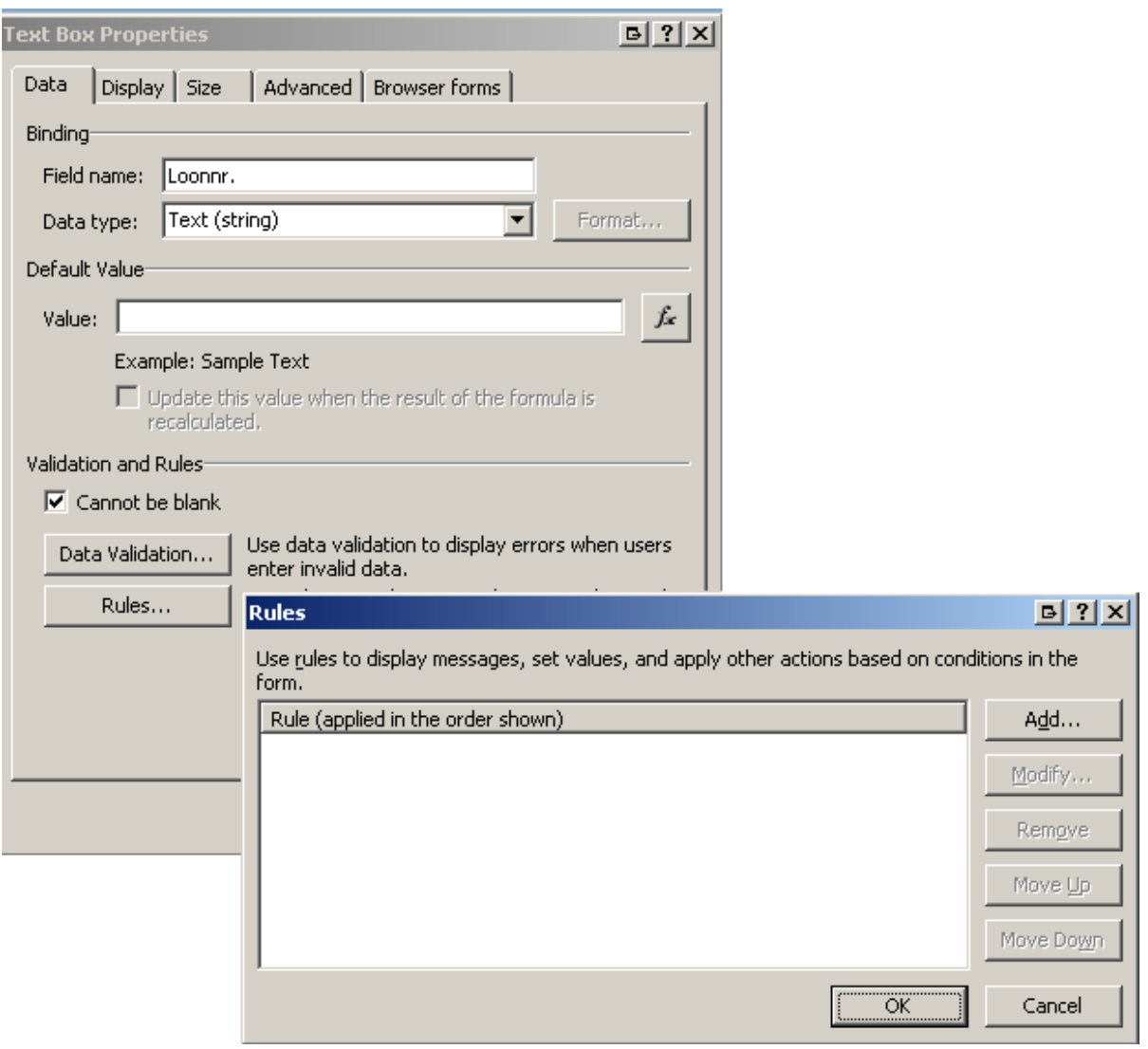

8|11

| Create InfoPath Form with lookup functionality to SharePoint List | Tutorial |

#### Ś oneom efficiency by design

Press condition and select the Identifier from your secondary connection that needs to be the same

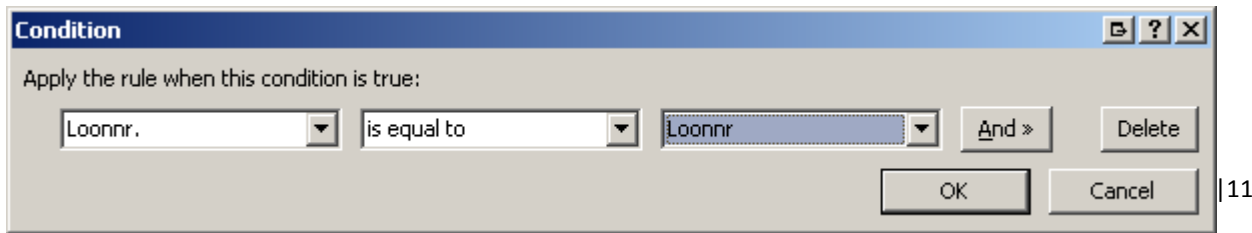

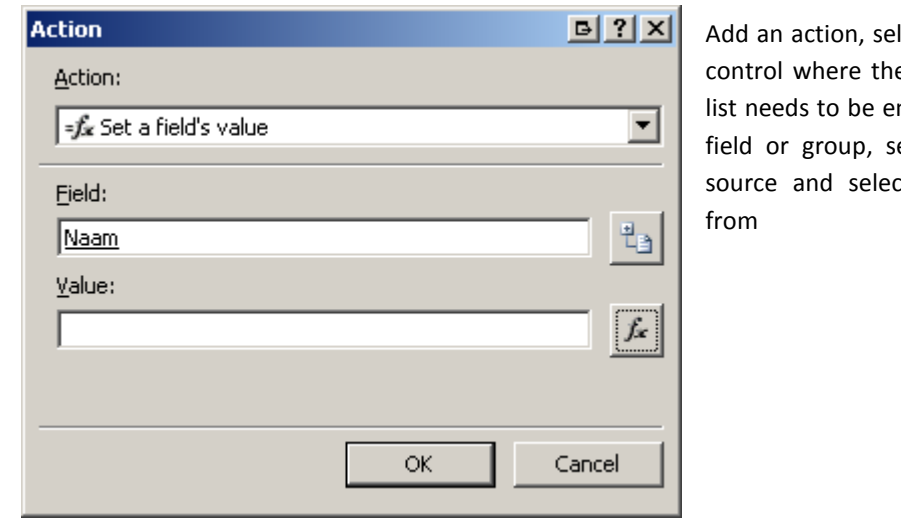

lect in the Field the correct e text from the SharePoint ntered. Next in value insert elect your secondary data t the corresponding field SharePoint.

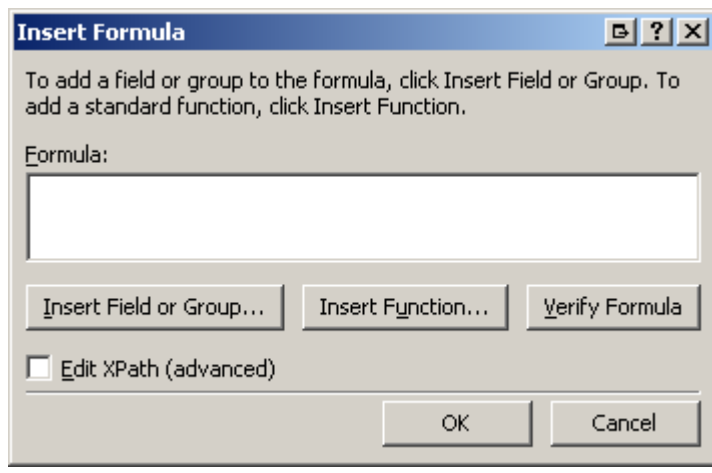

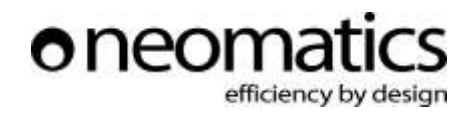

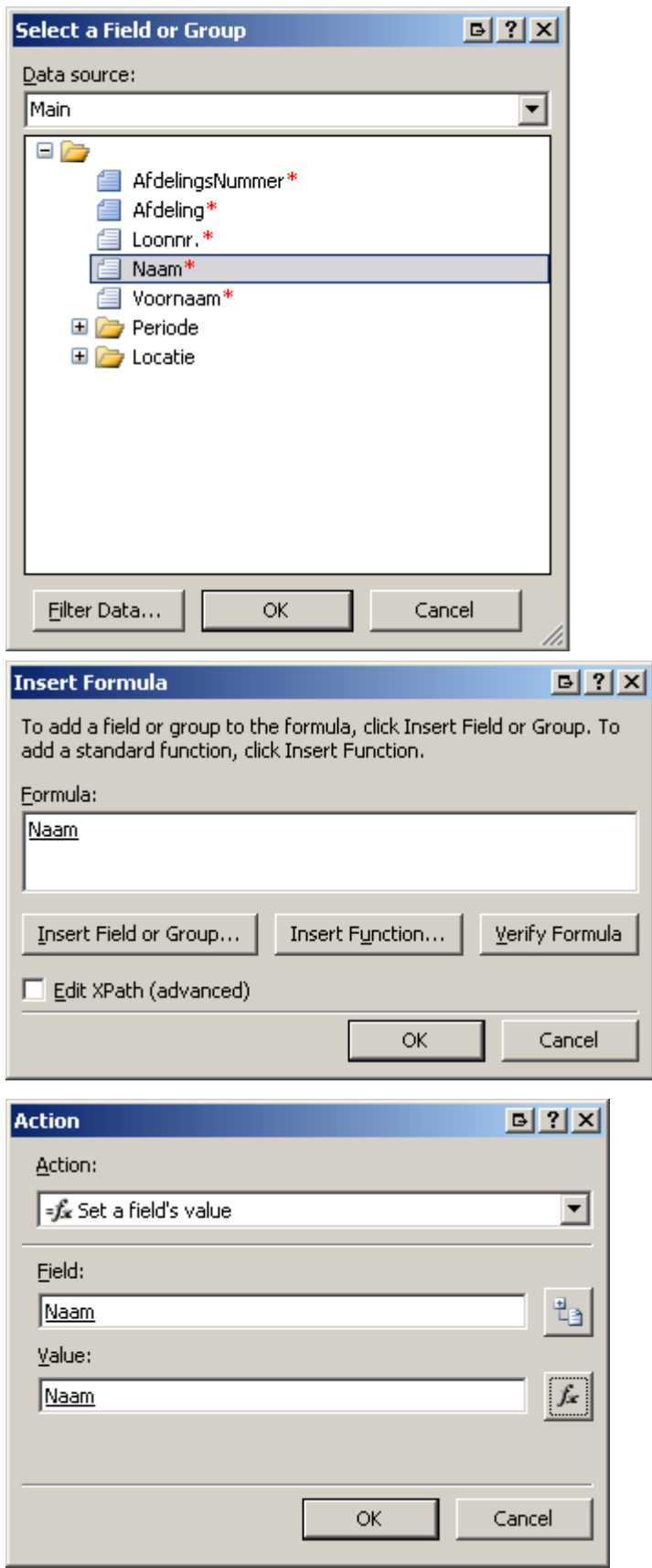

Repeat this for every field in your form

10|11

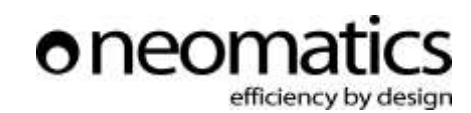

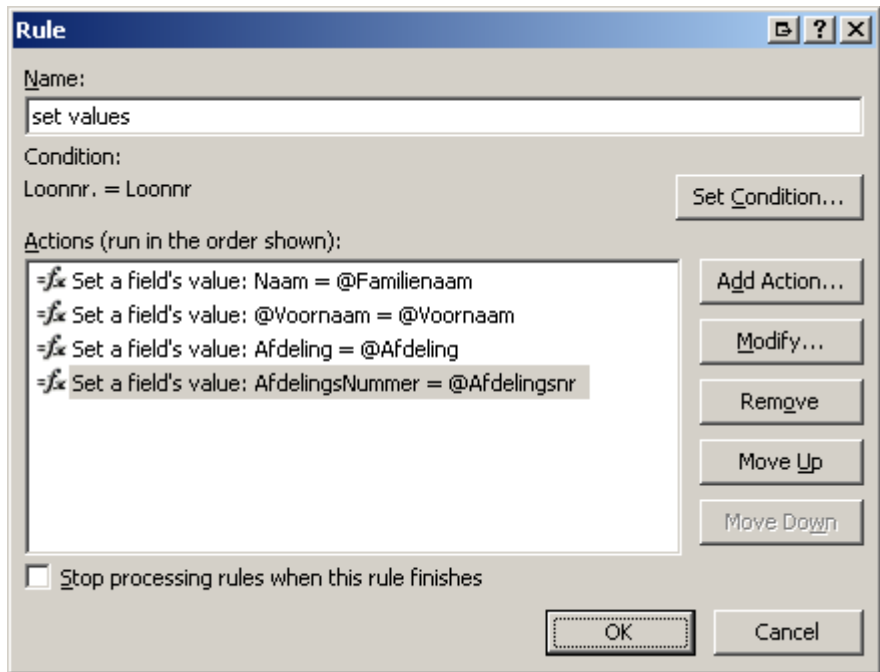

# <span id="page-10-0"></span>5 FINISHED

Press **ctrl + shift + b** in order to preview the form.

If everything has been configured correctly the 4 other textboxes will be filled in automatically when you enter the ID in the control where you have added the rule.

Success!

11|11